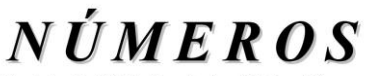

Revista de Didáctica de las Matemáticas **http://www.sinewton.org/numeros ISSN: 1887-1984 Volumen 102, noviembre de 2019, páginas 97-106**

# **Explorando relaciones geométricas en GeoGebra**

**Carlos Ueno Jacue,** Pécsi Kodály Zoltán Gimnázium. Hungría

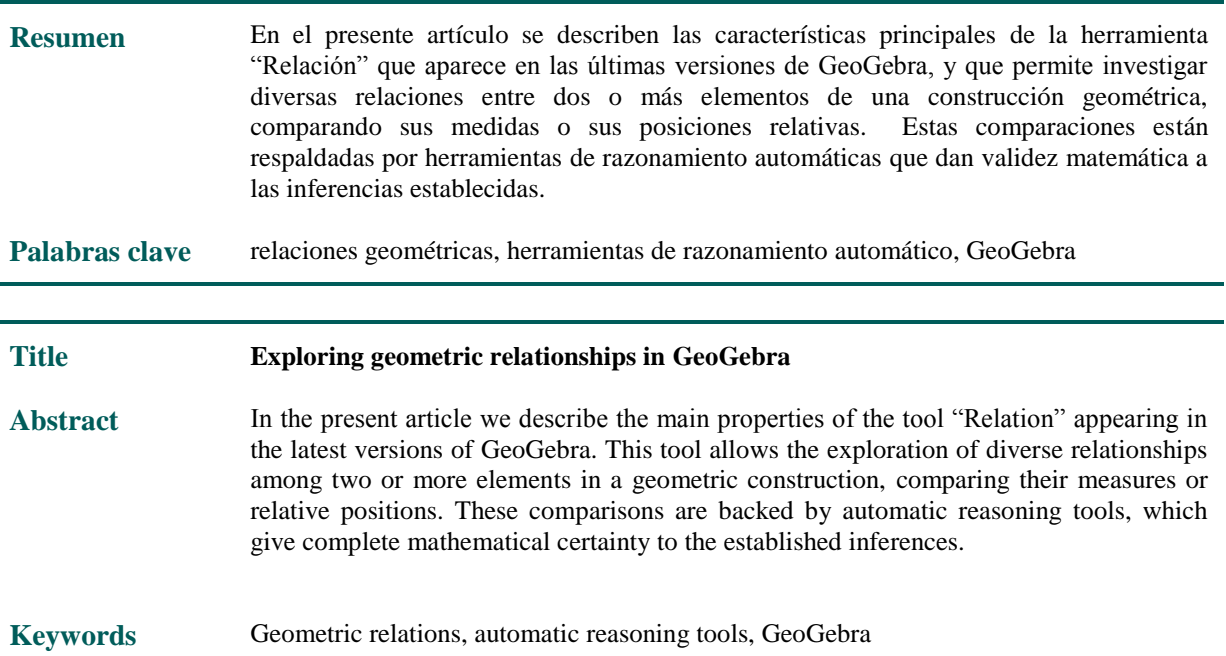

## **1. Introducción**

Durante los últimos años el software de matemática dinámica GeoGebra ha ido incorporando nuevas herramientas y comandos cuyo objetivo va más allá de servir tan solo como instrumento dinámico e interactivo de cálculo y representación gráfica y geométrica; su intención es acompañar a los estudiantes y aficionados a las Matemáticas en sus procesos de razonamiento, tanto desde el punto de vista deductivo como inductivo. En particular, siendo la Geometría una de las áreas del conocimiento matemático en la que los procesos demostrativos cobran especial relevancia por su belleza y complejidad, se ha dedicado especial esfuerzo en comprender los mecanismos de deducción e inducción en esta área, y se ha intentado facilitar el contacto de los alumnos con estos procedimientos, que inicialmente suelen resultar de difícil asimilación.

Estas nuevas herramientas se basan en la combinación de las características de los ya consolidados programas de geometría y matemática dinámica con las así denominadas "herramientas de razonamiento automático" ("Automated Reasoning Tools"- ART), que actualmente son menos conocidas en el ámbito de la educación primaria y secundaria.

En (Ueno Jacue, C. 2016, 2017) presentamos una introducción básica a los fundamentos algebraicos en los que se basan estas herramientas, y a cómo se han implementado en GeoGebra mediante los comandos "Demuestra()" y "DemuestraDetalles()". Sin embargo, estos comandos no aparecen en las barras de herramientas que por defecto incorpora GeoGebra, y se encuentran un tanto ocultos en la interfaz de usuario. Además, su uso no es lo suficientemente accesible o amigable si estamos pensando en estudiantes de niveles no universitarios. Pensando en estas dificultades, los desarrolladores de GeoGebra incluyeron en la herramienta "Relación", ya presente en versiones anteriores de GeoGebra y visible en la barra de herramientas geométricas, algunas funcionalidades basadas en las ART para acercarlas al usuario común del software, con el propósito de asistirle en la búsqueda de relaciones geométricas en una construcción y estimular así sus capacidades de observación y descubrimiento.

Este artículo puede considerarse una ejemplificación de la información presentada en el reciente artículo (Hohenwarten, M., Kovács Z. y Recio, T. 2019) de esta misma revista, y se recomienda su lectura para tener información de primera mano por parte de los creadores de estas herramientas. Para su elaboración nos hemos apoyado fundamentalmente en los trabajos (Kovács, Z. 2014, 2017), (Hauer, B. et al. 2018) y (Kovács Z. et al. 2017, 2018b).

Las construcciones que aquí se presentan han sido realizadas utilizando la versión on-line de GeoGebra Clásico, disponible en el enlace [https://www.geogebra.org/classic.](https://www.geogebra.org/classic)

# **2. La herramienta "Relación"**

La herramienta "Relación" puede encontrarse en un desplegable de la barra de herramientas que aparece en la parte superior de la pantalla inicial de GeoGebra, encabezado por la opción "Ángulo". El icono correspondiente contiene un signo de igualdad, sobre el que aparece un símbolo de interrogación (ver Figura 1).

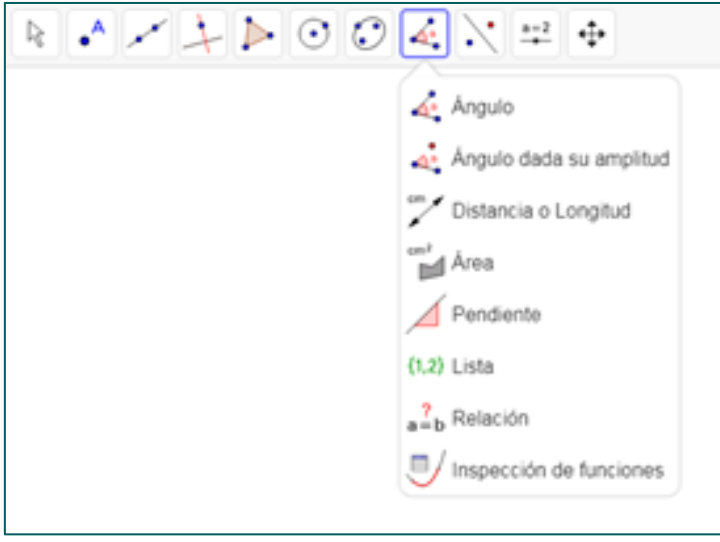

**Figura 1.** Localización de la herramienta "Relación" en GeoGebra Clásico.

El funcionamiento de esta herramienta es sencillo: Supongamos que al inspeccionar una construcción geométrica sospechamos que dos de sus elementos (dos longitudes de segmentos, dos áreas, dos amplitudes de ángulos, etc.) son iguales. ¿Cómo podemos comprobarlo de manera rápida y sencilla? La respuesta a esta pregunta viene dada por la herramienta en estudio. Basta hacer clic

≃

sucesivamente sobre los dos objetos que queremos comparar y GeoGebra nos dirá si hay alguna relación interesante entre los objetos, fundamentalmente relacionada con conceptos como los de igualdad, paralelismo y perpendicularidad (en caso de rectas o segmentos) u otras propiedades geométricas relevantes.

A la hora de ejecutar la herramienta, GeoGebra realiza internamente la comparación de estos elementos en dos fases bien diferenciadas.

En una primera fase, GeoGebra hace una comprobación numérica para verificar si existe alguna relación reseñable. Esta comprobación puede hacerse muy rápidamente, con el inconveniente de que es tan solo aproximada y puede generar resultados erróneos si la diferencia entre las magnitudes a comparar es muy pequeña, de modo que puede inferir una igualdad cuando en realidad ese no es el caso.

Cuando GeoGebra obtiene un resultado interesante tras realizar esta comparación numérica, ofrece la posibilidad de refinar el estudio de la relación descubierta, y en este momento es cuando entra en juego la potencia de las herramientas de razonamiento automático, que pasan a tomar el relevo en los cálculos internos del software y pueden establecer de manera matemáticamente fiable la veracidad de la inferencia establecida previamente. No solo eso, sino que además GeoGebra aportará información sobre las condiciones bajo las que dicha inferencia deja de ser válida (a estas condiciones se las suele llamar *condiciones de degeneración*). Esta segunda fase puede ser muy exigente desde el punto de vista computacional y no siempre devuelve un resultado concluyente.

Vamos a ilustrar el funcionamiento básico con un ejemplo muy sencillo. Supongamos que hemos trazado un segmento AB junto con su mediatriz, y elegimos un punto C sobre la misma. Ahora construimos los segmentos AC y BC (ver Figura 2).

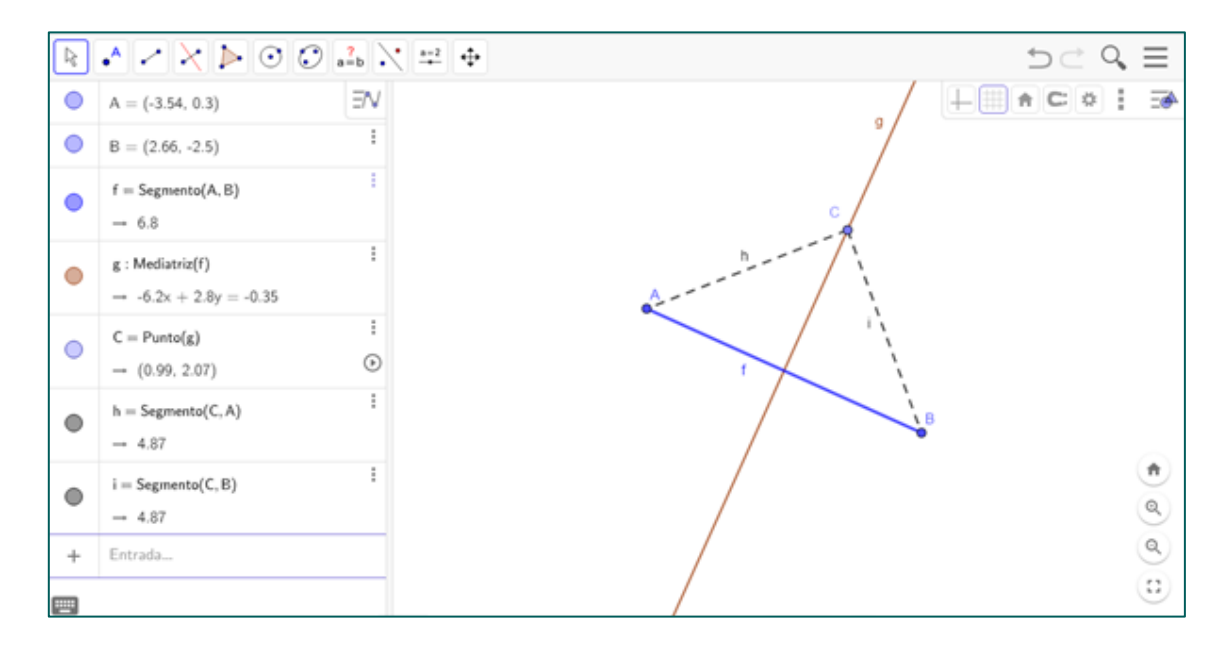

**Figura 2.** Mediatriz de un segmento.

En esta situación debemos tener AC=BC, pero tal vez la cosa no está tan clara para un alumno que se inicia en el mundo de la Geometría. Para comprobar que, efectivamente, es así, seleccionamos la herramienta "Relación" y posteriormente hacemos clic sobre los segmentos AC y BC (ver Figura 3).

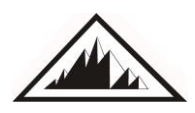

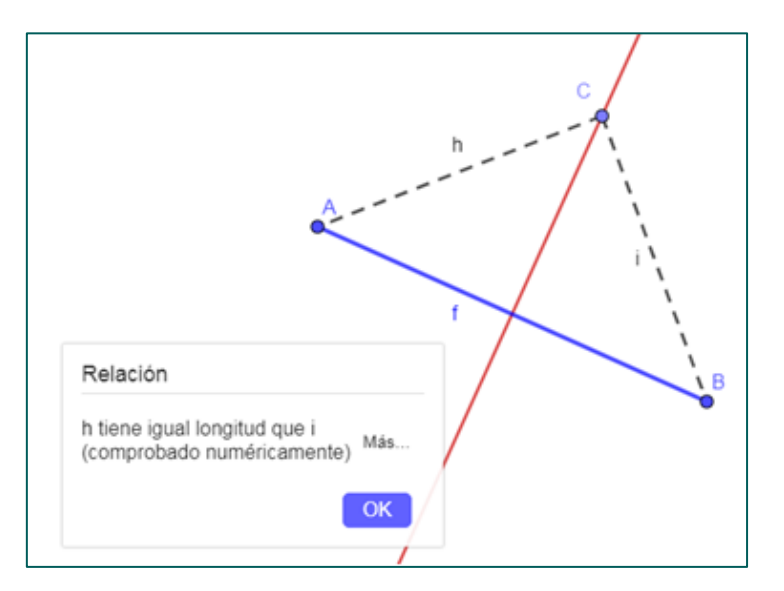

**Figura 3.** Fase numérica de la herramienta "Relación"

El primer mensaje que obtenemos confirma numéricamente nuestra sospecha. Pero al lado del mensaje "h tiene igual longitud que i (comprobado numéricamente)" veremos que aparece un botón "Más", que será el que nos lleve a la segunda fase de ejecución de la herramienta. Pulsando ese botón obtenemos una información "certificada" por las herramientas de demostración automática internas contenidas en GeoGebra (ver Figura 4).

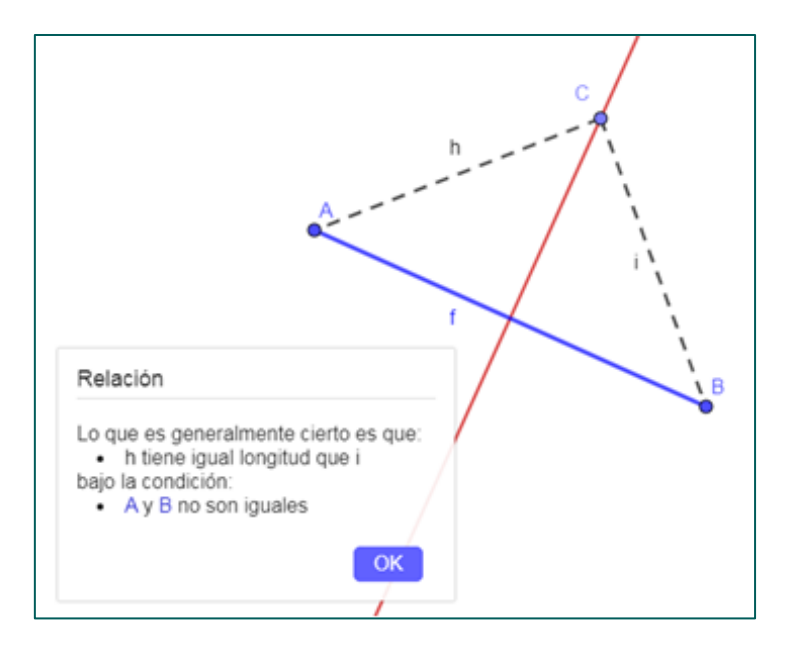

**Figura 4.** Fase ART de la herramienta "Relación"

Ahora GeoGebra nos informa de que, efectivamente, la afirmación "las longitudes de los segmentos h e i son iguales" es geométricamente cierta, siempre que en nuestra construcción los puntos iniciales A y B no coincidan.

A continuación, vamos a enumerar las distintas relaciones que GeoGebra es capaz de detectar entre dos elementos geométricos (ver (Kovács, Z. et al. 2017) para más detalles):

- Perpendicularidad entre dos rectas o segmentos
- Paralelismo entre dos rectas o segmentos
- Igualdad entre dos puntos, longitudes, o áreas de polígonos
- Pertenencia de un punto a un segmento, recta o cónica
- Tangencia entre una recta y una cónica

En cuanto a establecer relaciones entre más de dos elementos, la herramienta "Relación" también puede utilizarse para verificar si:

- Tres líneas son concurrentes
- Tres puntos son colineales
- Cuatro puntos son cocíclicos.

Por desgracia, la forma de seleccionar más de dos elementos es menos directa que para el caso de dos elementos. En efecto, tras elegir la herramienta "Relación" debemos, usando el botón derecho del ratón, crear un cuadro de selección que incluya los elementos geométricos en estudio. Sin embargo, a menudo nos veremos con el problema de que en el cuadro de selección aparecen también otros elementos que debemos descartar. Para resolver esta situación abrimos, antes de utilizar la herramienta, el menú contextual de cada elemento que queremos desechar y, en la pestaña "Avanzado" que aparece dentro de "Configuración", deseleccionamos la opción "Permitir seleccionar". Esto impedirá que al crear el cuadro de selección esos elementos indeseados que están en su interior sean tenidos en consideración. Este problema a la hora de elegir más de dos objetos hace preferible utilizar el comando "Relación()", que puede introducirse en la línea de entrada de la ventana algebraica. La sintaxis de este comando admite las siguientes formas:

- Relación(Objeto1, Objeto2)
- Relación({Objeto1, Objeto2, Objeto3})
- Relación({Objeto1, Objeto2, Objeto3, Objeto4})

Como puede observarse, para relacionar tres o cuatro objetos en realidad introducimos los elementos en forma de lista, de modo que son necesarias las llaves {} al enumerarlos (ver Figuras 5 y 6).

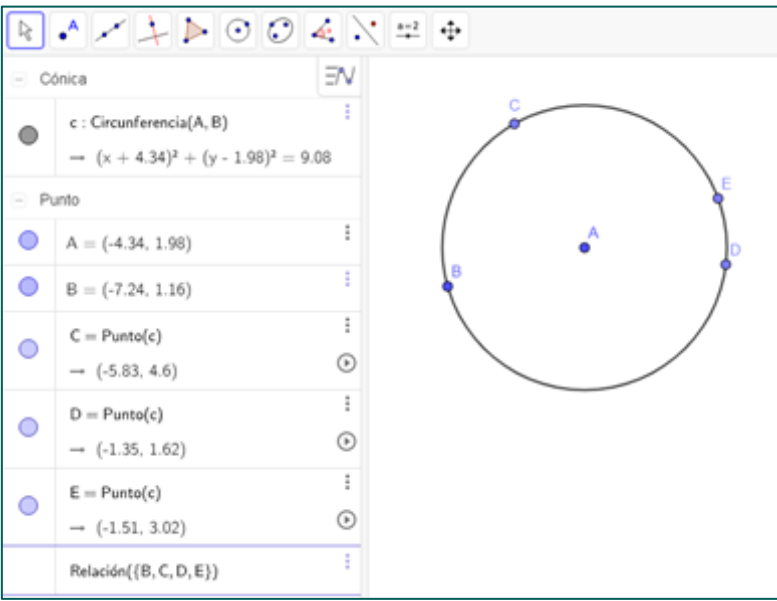

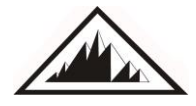

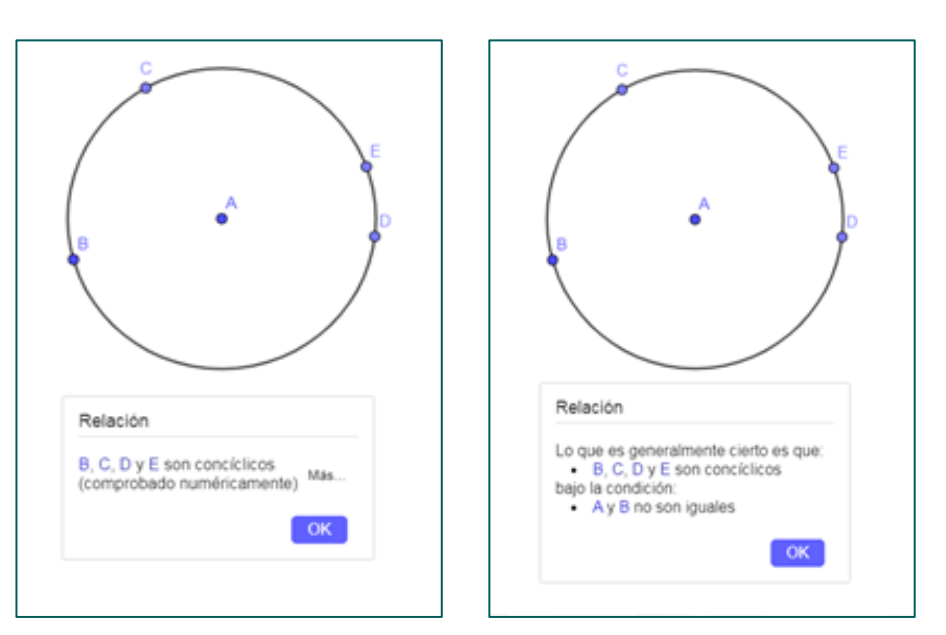

**Figura 5.** Uso del comando "Relación" en la vista algebraica

**Figura 6.** Las dos fases del comando "Relación" para cuatro puntos

En la segunda fase que ejecuta el comando "Relación", y según la complejidad y características de la construcción, podemos recibir varios tipos de respuesta, entre las que destacamos las siguientes:

- Los elementos son distintos (no existe relación entre ellos).
- La relación …. es siempre cierta.
- La relación …. es generalmente cierta bajo la condición ….
- La relación …. es parcialmente verdadera, parcialmente falsa.

En particular, este último mensaje refleja una situación peculiar en nuestra construcción geométrica, que ilustraremos en la próxima sección (para una explicación en profundidad consultar (Kovács, Z. et al. 2018a)).

## **3. Un ejemplo de uso en geometría elemental**

Es un hecho bien conocido en geometría elemental que, si tenemos un paralelogramo ABCD como se muestra en la Figura 7, entonces los lados AB y CD son congruentes, así como los lados BC y DA. Vamos a comprobar esto utilizando el comando "Relación". En esta construcción hemos creado tres puntos libres A, B, D, y a continuación hemos trazado paralelas a los segmentos AB y AD, cuyo punto de intersección es C.

**A**

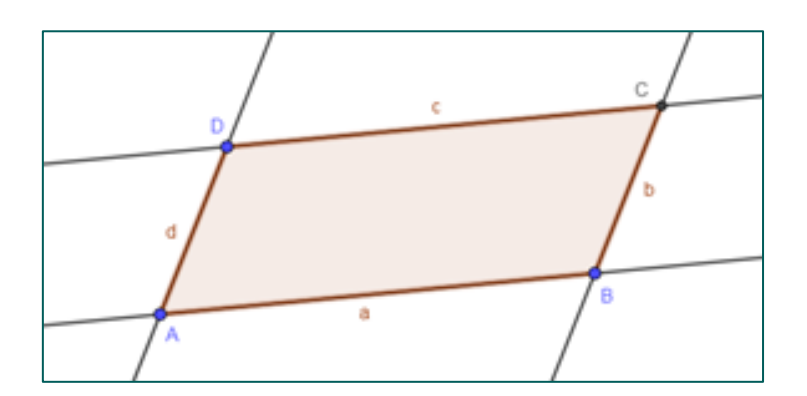

**Figura 7.** Construcción estándar de un paralelogramo

Si ahora seleccionamos "Relación" y hacemos clic en los segmentos a y c, obtenemos la primera información, basada en cálculos numéricos, que muestra el comando (ver Figura 8):

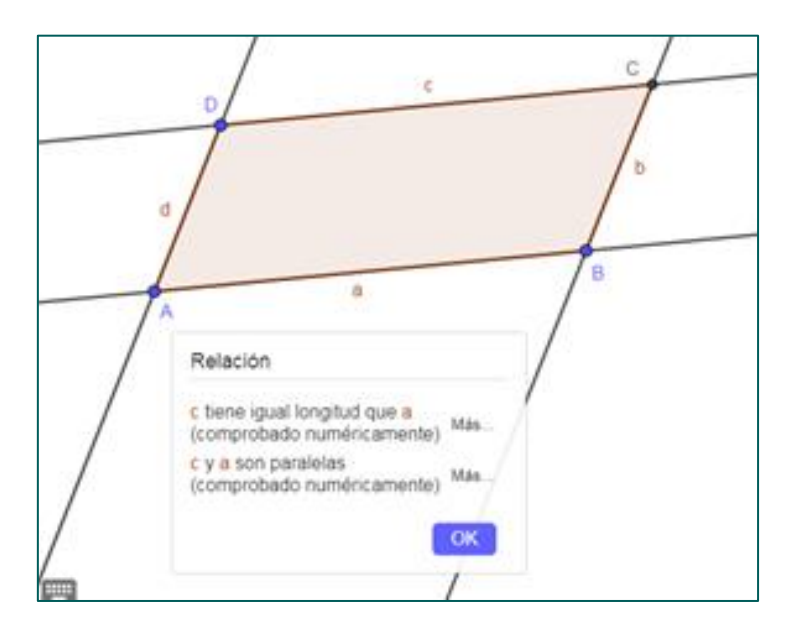

**Figura 8.** Fase numérica de "Relación" al comparar dos lados.

Pero no queremos una comprobación que sea tan solo numéricamente aproximada, sino que queremos una comprobación matemáticamente válida. Pulsemos pues el botón "Más" que aparece al lado de la expresión "c tiene igual longitud que a" (ver Figura 9):

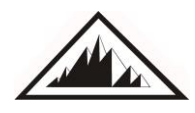

#### **Explorando relaciones geométricas en GeoGebra** Carlos Ueno Jacue

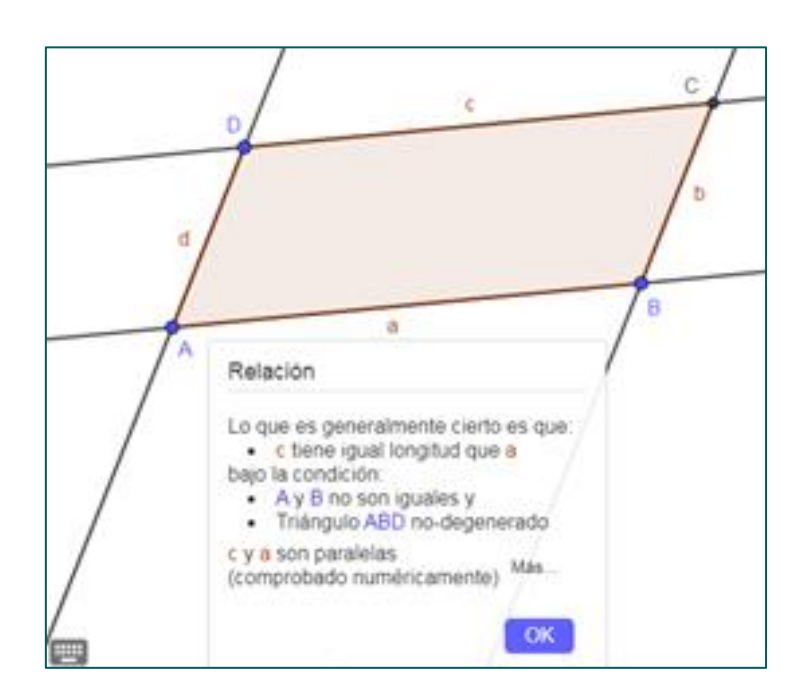

**Figura 9.** Fase ART de "Relación" al comparar dos lados.

Ahora GeoGebra nos comunica que los lados a y c tienen la misma longitud siempre que A y B no sean puntos coincidentes y, además, el triángulo ABD no sea degenerado (lo que equivale a afirmar que no deben estar alineados). Y esta información añadida invita a reflexionar de manera más profunda sobre la construcción realizada. Efectivamente, si A y B son iguales es imposible trazar de forma única la recta AB, y si, salvado este obstáculo, D se encuentra en la recta AB, entonces es imposible determinar el punto C de intersección de las rectas AB y AD, puesto que ambas coinciden.

Exploremos ahora la afirmación recíproca. Supongamos que tenemos un cuadrilátero ABCD en el que los lados AB y CD son congruentes, así como los lados BC y DA. ¿Será siempre dicho cuadrilátero un paralelogramo? En primera instancia, posiblemente más de un profesor de Matemáticas se inclinaría a afirmar que, efectivamente, es así. Vamos a investigar la situación con GeoGebra. Construimos los tres puntos libres A, B, D, y a continuación dos circunferencias: una con centro en B y radio AD, y otra con centro en D y radio AB. Estas circunferencias se intersecan en dos puntos C y E, uno de los cuales (el que nombramos C) permite construir un cuadrilátero que parece claramente un paralelogramo. Por construcción, tenemos que AD=BC, y AB=CD, y el paralelismo de los lados opuestos parece conservarse, aunque desplacemos ligeramente los puntos libres A, B, D. Así, parece deducirse que los lados opuestos deben ser siempre paralelos, pero… ¡Cuidado! En un momento dado de la construcción hemos realizado una elección algo arbitraria, porque del mismo modo que elegimos el punto C para formar el cuadrilátero ABCD podríamos haber elegido el punto E para construir el cuadrilátero ABED, que también satisface AD=BE y AB=ED. ¡Y en este cuadrilátero es falso que los lados opuestos son paralelos! (ver Figura 10)

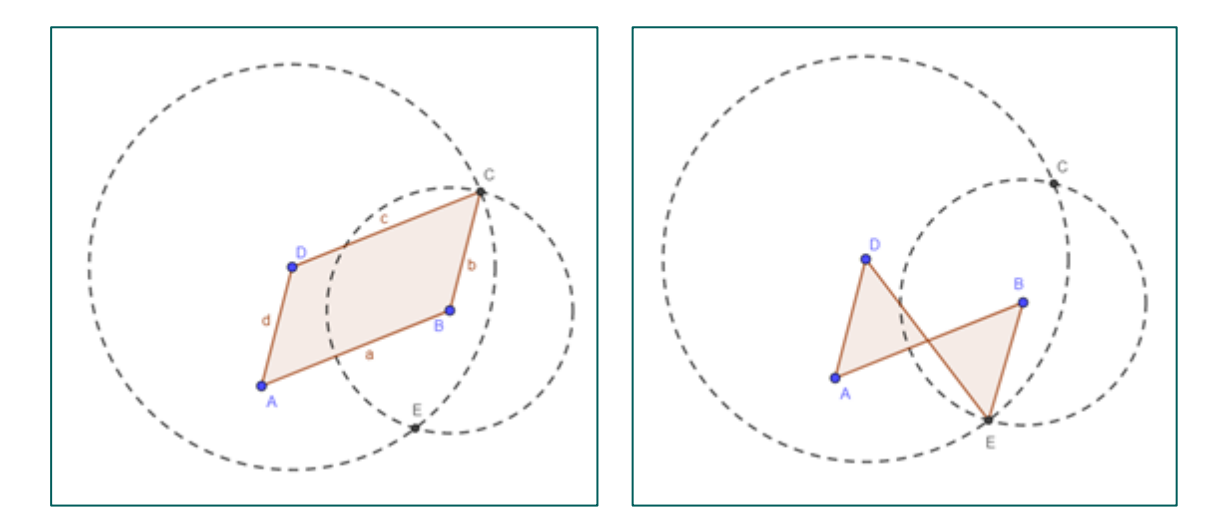

**Figura 10.** Dos construcciones con cuadriláteros de lados opuestos iguales.

Si utilizamos ahora nuestra herramienta "Relación" en esta construcción para comparar los lados a y c, obtenemos sucesivamente los resultados que se muestran en la Figura 11.

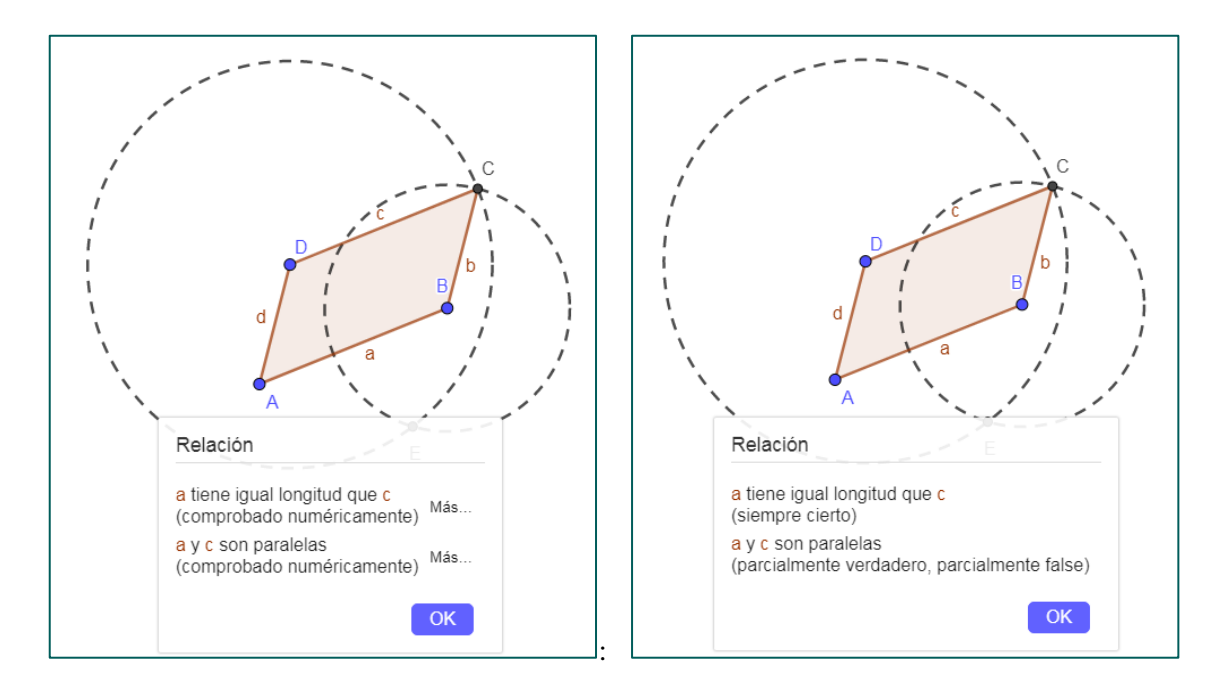

**Figura 11.** Fases numérica y ART del comando "Relación"

Si nos centramos ahora en la segunda fase ART, podemos observar que la relación de igualdad de los lados a y c, que ha sido la base de nuestra construcción, será siempre cierta (incluyendo situaciones que podemos considerar degeneradas). Sin embargo, GeoGebra establece que la relación de paralelismo es "parcialmente verdadera, parcialmente falsa", puesto que en una de nuestras construcciones sí es una afirmación verdadera (cuando elegíamos el punto C como cuarto vértice del cuadrilátero), mientras que existe una construcción "paralela" (cuando tomamos E como cuarto vértice) que desmiente la afirmación. Este tipo de situaciones "parcialmente verdaderas, parcialmente falsas" aparece a menudo cuando tenemos dos alternativas al elegir el punto de intersección de un par

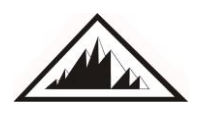

de circunferencias o de una recta y una circunferencia, porque el sistema no puede determinar cuál de los puntos estamos seleccionando efectivamente para realizar nuestra construcción.

## **4. Conclusiones**

Las últimas versiones de GeoGebra incluyen nuevas herramientas que nos ayudan a explorar nuestros modelos geométricos y encontrar nuevas relaciones entre sus distintos elementos, con la ventaja de poder "certificarlos" matemáticamente. En particular, estas nuevas herramientas incorporadas al comando "Relación" se han implementado para que su utilización esté al alcance, tanto de estudiantes que dan sus primeros pasos en Geometría, como de entusiastas de esta disciplina que quieran descubrir resultados originales mediante la exploración de construcciones geométricas más complejas. Este comando también incluye información sobre las condiciones que han de satisfacerse para la completa veracidad de las inferencias realizadas, lo que permite reflexionar de manera más precisa sobre las características de esas construcciones, y sobre sus ventajas o limitaciones.

#### **Bibliografía**

- Hauer B., Kovács Z., Recio, T. y Vélez, M. P. (2018). Automated reasoning in elementary geometry towards inquiry learning. *Pädagogische Horizonte*, 2(2)
- Hohenwarten, M., Kovács Z. y Recio, T. (2019) Determinando propiedades geométricas simbólicamente con GeoGebra. *Revista Números*, N. 100, págs. 79-84
- Kovács, Z. (2014). The relation tool in GeoGebra 5. In *Proceedings ADG 2014 Revised Selected Papers of the 10th International Workshop on Automated Deduction in Geometry*. Volume 9201, 53-71
- Kovács Z. (2017). Automated reasoning tools in GeoGebra: A new approach for experiments in planar geometry. *South Bohemia Mathematical Letters*. Volume 25, No. 1, 48-65.
- Kovács Z., Recio, T. y Vélez, M. P. (2017). Geogebra Automated Reasoning Tools: A tutorial. Recuperado de<http://mintlinz.pbworks.com/f/Kovacs-20160113.pdf>
- Kovács Z., Recio, T. y Vélez, M. P. (2018a). Detecting truth, just on parts. *Revista Matemática Complutense*, Volume 32, Issue 2, 451–474
- Kovács Z., Recio, T. y Vélez, M. P. (2018b) Using Automated Reasoning Tools in GeoGebra in the Teaching and Learning of Proving in Geometry. *International Journal of Technology in Mathematics Education* Vol 25, No 2
- Ueno Jacue, C. (2016). Demostraciones geométricas automáticas en GeoGebra. *Revista Números*, Nº. 93, 141-150.
- Ueno Jacue, C. (2017). Demostraciones geométricas automáticas en GeoGebra: Casos prácticos. *Revista Números*, Nº. 94, 107-115.

**Carlos Ueno Jacue**. Pécsi Kodály Zoltán Gimnázium. Doctor en Matemáticas, participa en la actualidad en el Programa de Secciones Bilingües del Ministerio de Educación y Formación Profesional, enseñando matemáticas a alumnos de secundaria en el Pécsi Kodály Zoltán Gimnázium (Pécs, Hungría). Email: cuenjac@gmail.com